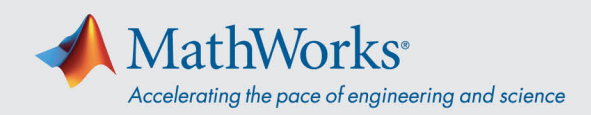

## Joining a Webex Training Session

You can join the training session using the *Desktop App* or if your system blocks you from running installations you can join via *Join by Browser*.

## Desktop App

- 1. Use the link provided by MathWorks or copy-and-paste the URL to your browser if clicking doesn't work.
- 2. Enter your name and email in the appropriate fields. The password should pre-populate. If it does not, it will be listed along with the session link just in case.

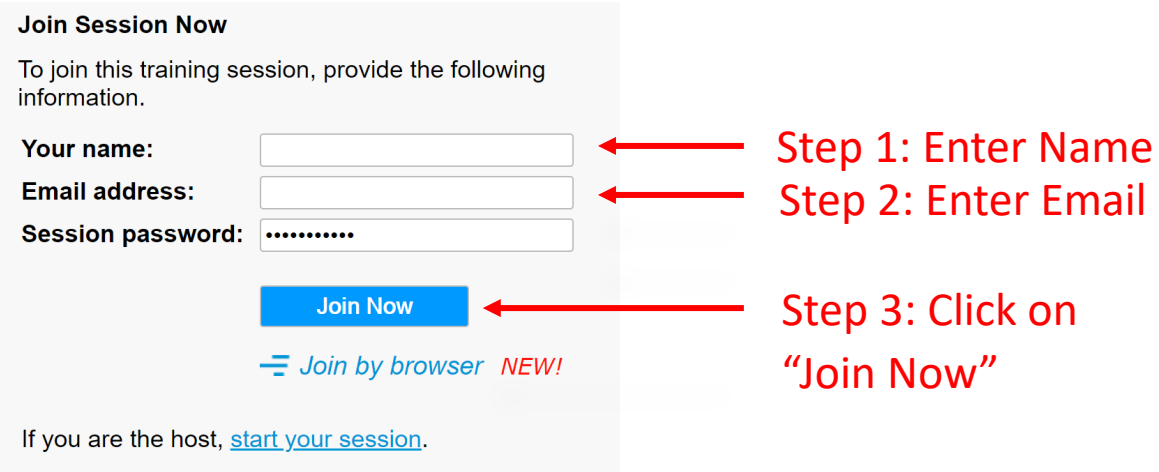

3. You may come to a screen that will ask you to install a temporary application. Click on *Run temporary application*.

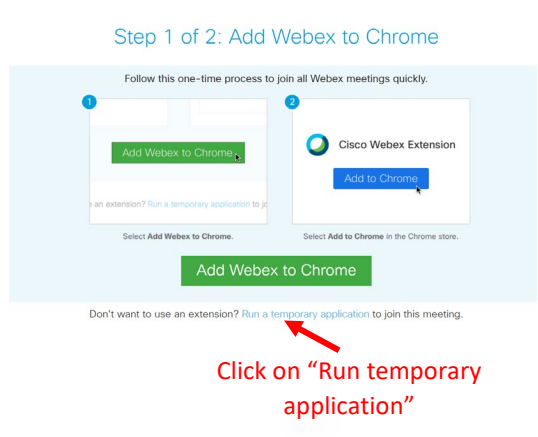

4. Once the application is downloaded, it will connect you to the session.

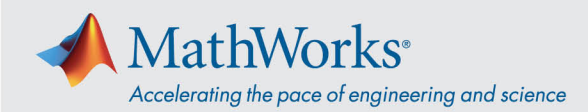

## Join by Browser

If your system blocks you from running installations, you can join the session via the *Join by browser*  option.

- 1. Use the link provided by MathWorks or copy-and-paste the URL to your browser if clicking doesn't work.
- 2. Enter your name and email in the appropriate fields. The password should pre-populate. If it does not, it will be listed along with the session link just in case.
- 3. Click *Join by browser*. This will open a tab in your browser which connects to the training session.

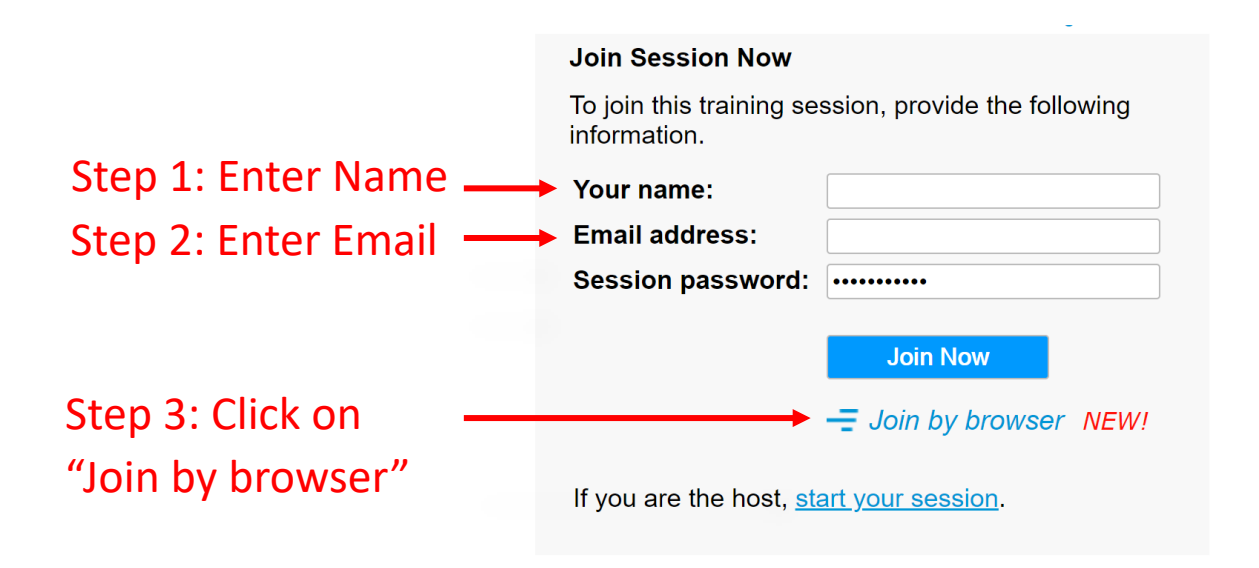

## Operating Systems and Browsers

Cisco recommends Google Chrome and Firefox, but IE and Edge will also work. The steps to join when working in different operating systems and browsers are very similar to the ones outlined above. For more details, see [Supported Operating Systems and Browsers.](https://help.webex.com/en-us/9ehuwu/Webex-Meetings-Web-App-Supported-Operating-Systems-and-Browsers)